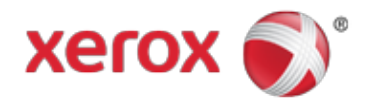

# Xerox® Mobile Client für DocuShare® Benutzerhandbuch

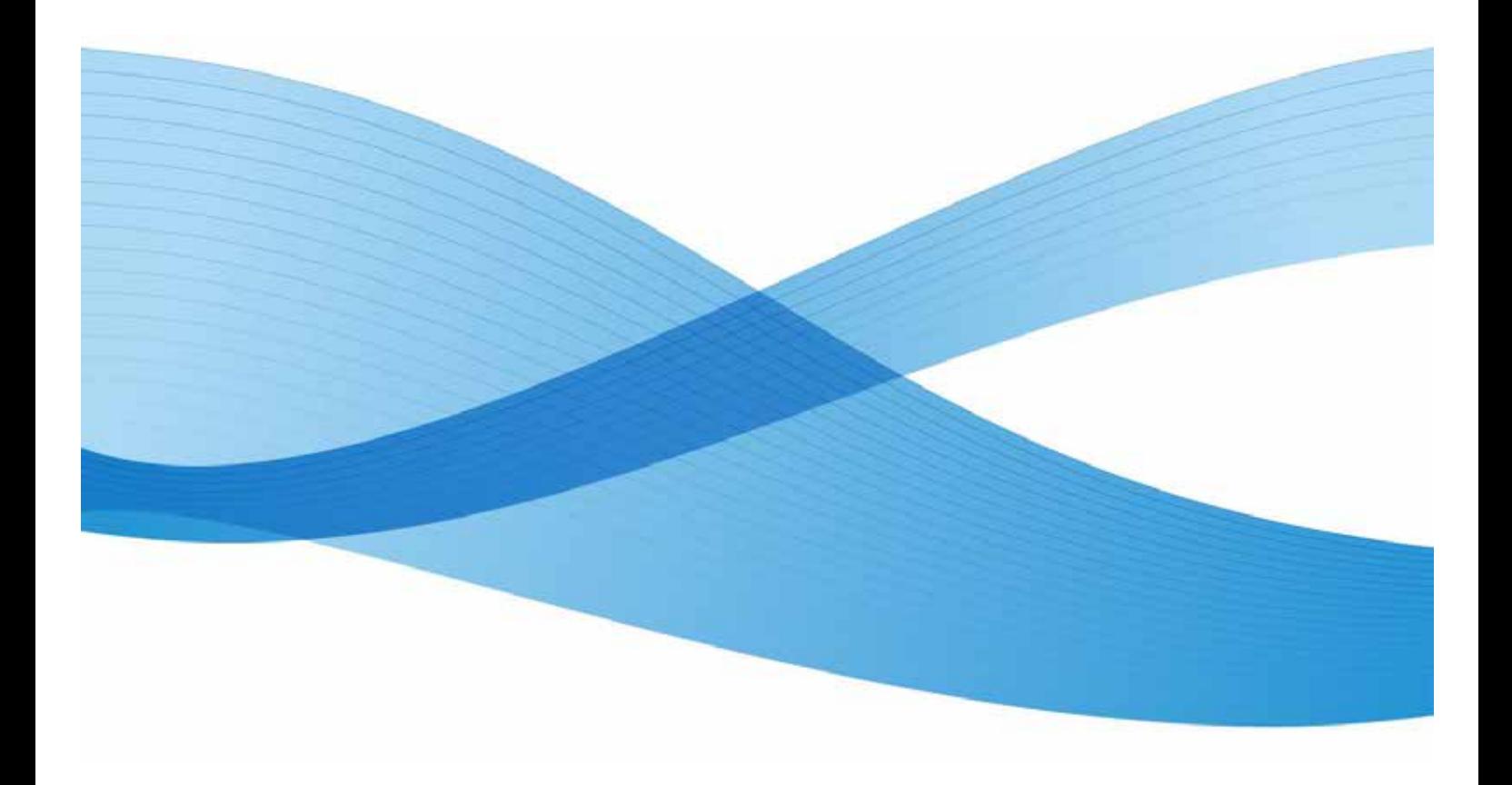

© 2013 Xerox Corporation. Alle Rechte vorbehalten. XEROX $^{\circ}$  und DocuShare® sind Marken der Xerox Corporation in den USA und/oder anderen Ländern.

Marken anderer Hersteller werden hiermit anerkannt.

Datum der Veröffentlichung: Februar 2013

Dieses Dokument bezieht sich auf DocuShare 6.6.1.

Erstellt von: Xerox Corporation 3333 Coyote Hill Road Palo Alto, CA94304 USA

## **Erste Schritte**

Zur Verwendung von Xerox Mobile Client für DocuShare muss zunächst ein Konto für den DocuShare-Server eingerichtet werden. Nach dem Öffnen von Mobile Client werden unten links die Hauptnavigationsschaltflächen angezeigt.

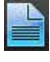

**Dokumente**: Navigieren und Anzeigen von Ordnern und Dokumenten auf dem Server.

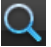

**Q** Suchen: Ganzen Server durchsuchen.

**Downloads**: Die auf dem Gerät gespeicherten Dokumente anzeigen.

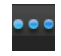

**Mehr:** Weitere Optionen wie Kontoverwaltung, Einstellungen und Info anzeigen.

### Einrichten eines Kontos

- 1. Die Option **Mehr** und dann **Kontoverwaltung** antippen.
- 2.  $\blacktriangleright$  antippen.
- 3. Die Angaben zum Konto eingeben. Die serverspezifischen Informationen werden über die Web-Benutzeroberfläche von DocuShare bereitgestellt. Einen Browser öffnen, zur DocuShare-Site gehen und Anmeldung ausführen, dann unter **Verwandte Links** die Option **Mobile Client-Einstellungen** wählen.
- 4. **Speichern** antippen.
- 5. Diese Schritte wiederholen, um Konten für weitere Server einzurichten.

*Hinweis:* Ist das Einrichten eines Kontos nicht möglich, beim DocuShare-Administrator nachfragen, ob der Server für die Nutzung mit Mobile Client eingerichtet ist.

## Konfigurieren der Einstellungen

Über die Einstellungen kann die Art und Weise gewählt werden, wie mit Mobile Client gearbeitet werden soll. Die Option **Mehr** und dann **Einstellungen** antippen.

### Allgemeine Einstellungen

**Zeitzonenbasierte Datumsangaben**: "Ein" wählen, wenn unter Ordner- und Dokumenttiteln relative Datumsangaben (Beispiel: "vor 7 Tagen") angezeigt werden sollen. Andernfalls werden absolute Datumsangaben verwendet. Beispiel: 11. Mai 2013, 12:30.

**Download-Cache verwenden: "Ein" wählen, um einen Download-Cache zu** verwenden. Wenn ein Dokument in der gleichen Sitzung mehrmals verwendet wird, wird es nicht jedes Mal erneut heruntergeladen. Stattdessen wird es im Cache gespeichert. Der Cache wird bei jedem Start von Mobile Client geleert.

**Volltextsuche: "Ein" wählen, wenn Dokumenteninhalt und -eigenschaften** durchsucht werden sollen. Andernfalls werden nur die Dokumenttitel durchsucht.

#### **Erweitert**

**Beim nächsten Start zurücksetzen**: "Ein" wählen, um beim nächsten Start die werkseitigen Standardeinstellungen wiederherzustellen.

#### Anwendungs-Session

Die Einstellungen unter "Anwendungs-Session" werden nur für Konten verwendet, die ohne Kennwort eingerichtet wurden.

**Kennwort verwerfen nach**: Nach der Anmeldung wird das Kennwort in der Standardeinstellung pro Sitzung 30 Minuten lang gespeichert. Soll diese Frist geändert werden, den Pfeil antippen und einen Wert von 1–60 Minuten wählen.

Bei Inaktivität sperren: "Ein" wählen, wenn das Kennwort nach dem Schließen der App von Mobile Client nicht mehr gespeichert werden soll (Sitzung wird inaktiv).

#### Diagnosedaten

**Berichte senden**: Mobile Client erfasst anonyme technische Diagnosedaten zur Nutzung bei der Entwicklung der App. Soll diese Funktion deaktiviert werden, "Nicht senden" wählen.

## Verwendung von Mobile Client

Nach dem Einrichten eines Kontos für den DocuShare-Server bietet Mobile Client folgende Möglichkeiten:

- Suchen und Anzeigen von Dokumenten
- Übertragen neuer Versionen von Dokumenten und anderen Inhalten
- Versenden von Dokumenten per E-Mail und Drucken
- Anzeigen und Bearbeiten von Dokumenten- und Ordnereigenschaften
- Herunterladen von Dokumenten zur Anzeige offline

### Navigieren von Ordnern

Einen Servernamen und dann **Dokumente** antippen, um die Ordner der obersten Ebene auf dem Server anzuzeigen. Zum Navigieren und Auffinden von Inhalten weitere Ordner antippen. Um zum jeweils vorangegangenen Order zurückzukehren, auf den Ordnernamen oben links in der Anzeige klicken.

Zum Aktualisieren des Inhalts des Servers oder eines Ordners die Dokumentenliste öffnen und zum Aktualisieren durch Loslassen wieder schließen.

#### Vom Benutzer ausführbare Vorgänge

Bei der Arbeit in einem Ordner **antippen**, um folgende Vorgänge aufzurufen:

**Ordner erstellen**: Neuen Ordner auf dem Server erstellen.

**Übertragen**: Dokumente aus Downloads, Fotos oder Videos auf den Server übertragen.

**Foto oder Video aufnehmen**: Ein neues Foto oder Video aufnehmen.

**Audio aufnehmen**: Audiodatei aufnehmen und übertragen.

### Arbeiten mit Dokumenten

Nachdem ein Dokument angesteuert wurde, kann es durch Antippen geöffnet werden.

#### Vom Benutzer ausführbare Vorgänge

**14 antippen, um folgende Vorgänge ausführen zu können:** 

**Öffnen mit**: Das Dokument in einer kompatiblen Anwendung auf dem Gerät öffnen.

**Neue Version übertragen**: Ein Dokument aus den Downloads auswählen und als neue Version übertragen.

**E-Mail**: Dokument als Anlage einer E-Mail versenden.

**Download**: Dokument zum Anzeigen offline herunterladen und in Downloads speichern.

**Drucken**: Auf einem kompatiblen Apple AirPrint®-Drucker drucken.

### Weitere Vorgänge mit Dokumenten

Beim Anzeigen von Dokumenten in einem Ordner können mit einem oder mehreren davon weitere Vorgänge ausgeführt werden.

Die Schaltfläche **Bearbeiten** antippen, den Kreis neben jedem zu bearbeitenden Dokument antippen und dann die Schaltfläche **Aktionen** antippen, um auf folgende Optionen zuzugreifen:

**Download**: Dokumente in den Downloads-Bereich herunterladen.

**DocuShare-Druck**: Die Dokumente mit DocuShare-Druck auf einem Drucker drucken, der für Xerox Mobile Print Solution eingerichtet ist. Eine Bestätigungsnummer zum Drucken der Dokumente wird per E-Mail zugestellt.

**DocuShare-E-Mail**: Dokumente mit de DocuShare-E-Mail-Funktion versenden. Die Dokumente können als Anlagen, Links oder in einer ZIP-Datei gesendet werden.

**Löschen**: Die Dokumente löschen.

*Hinweis:* Mit dem Löschbefehl kann auch ein Ordner gelöscht werden.

### Anzeigen und Bearbeiten von Eigenschaften

Die Eigenschaften von Dokumenten und Ordnern können angezeigt und bearbeitet werden. Den Ordner oder das Dokument, dessen Eigenschaften angezeigt und bearbeitet werden sollen, ansteuern. Das Symbol of rechts neben einem Objekt antippen, um die Eigenschaften zu sehen. Zum Ändern von Eigenschaften die Schaltfläche **Bearbeiten** antippen.

### Suchen nach Dokumenten

Dokumente können auf dem ganzen Server oder in einen bestimmten Ordner gesucht werden.

**Ganzen Server durchsuchen**: Die Navigationsschaltfläche **Suchen** antippen. Dann den Suchbegriff in das Suchfeld eingeben.

Ist mehr als ein Konto vorhanden, den zu durchsuchenden Server antippen. Zum Wechseln zu einem anderen Server den Pfeil rechts vom Servernamen, dann den gewünschten Server und zum Schluss **Speichern** antippen.

**Ordner durchsuchen**: Die Navigationsschaltfläche **Dokumente** antippen, den zu durchsuchenden Ordner ansteuern, und den Suchbegriff in das Suchfeld eingeben.

### Verwalten von Downloads

Dokumente werden nach Ablauf folgender Vorgänge in den Downloads angezeigt:

- Laden eines Dokuments aus einem Ordner auf dem DocuShare-Server
- Speichen von Dokumenten aus einer anderen App im Mobile Client
- Erneutes Speichern eines bearbeiteten DocuShare-Dokuments nach Verwendung von "Öffnen mit" im Mobile Client

### Vom Benutzer ausführbare Vorgänge

Die Schaltfläche Bearbeiten, das Symbol **D** links vom zu löschenden Dokument und dann die Schaltfläche **Löschen** antippen.